**فقط در دانشکده کشاورزی**

-1 مرورگر اینترنت خود را باز نموده وآدرس ://192.168.203.4:9191httpرا تایپ نموده Enter کنید. پس از وارد کردن شناسه کاربری و پسورد وارد صفحه Account خود میشوید.

-2 در صفحه باز شده )شکل زیر( گزینه Transfers را انتخاب کنید و مطابق شکل زیر انجام دهید .

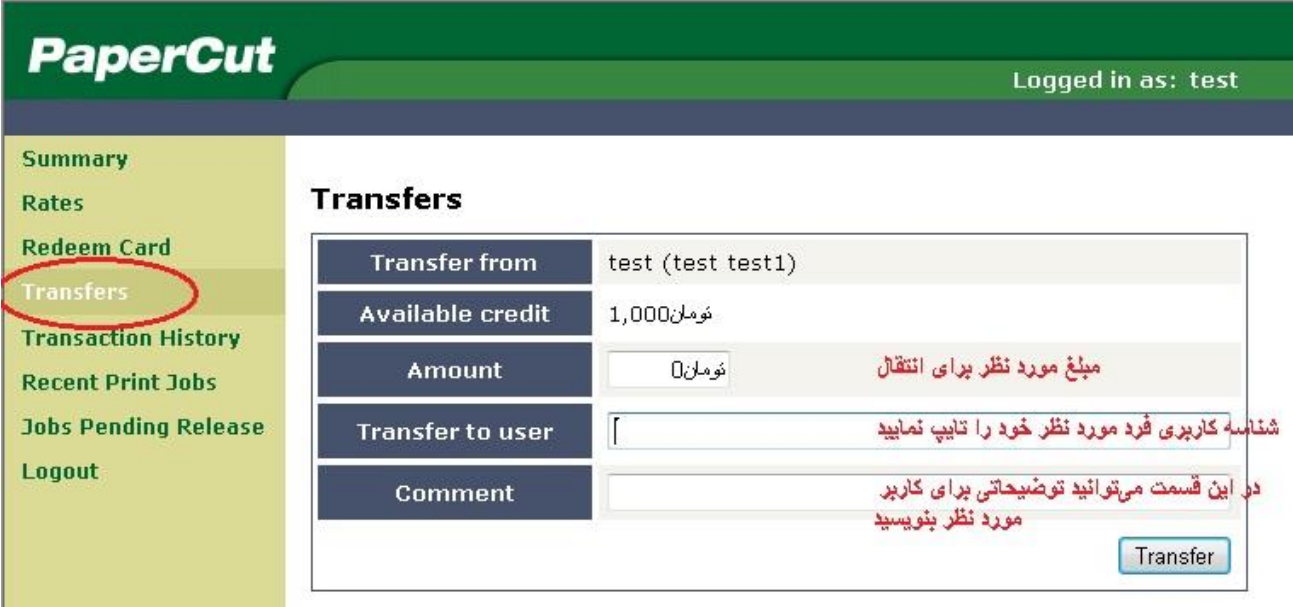